## **Allowing Push Notifications**

## **Allowing Notifications on iOS**

**1. Access the Notifications menu.** From the home screen, tap **Settings**, then **Notifications**.

**2. Turn on Notifications for the app.** Find your event's app on the list and tap its name. Switch Allow Notifications on.

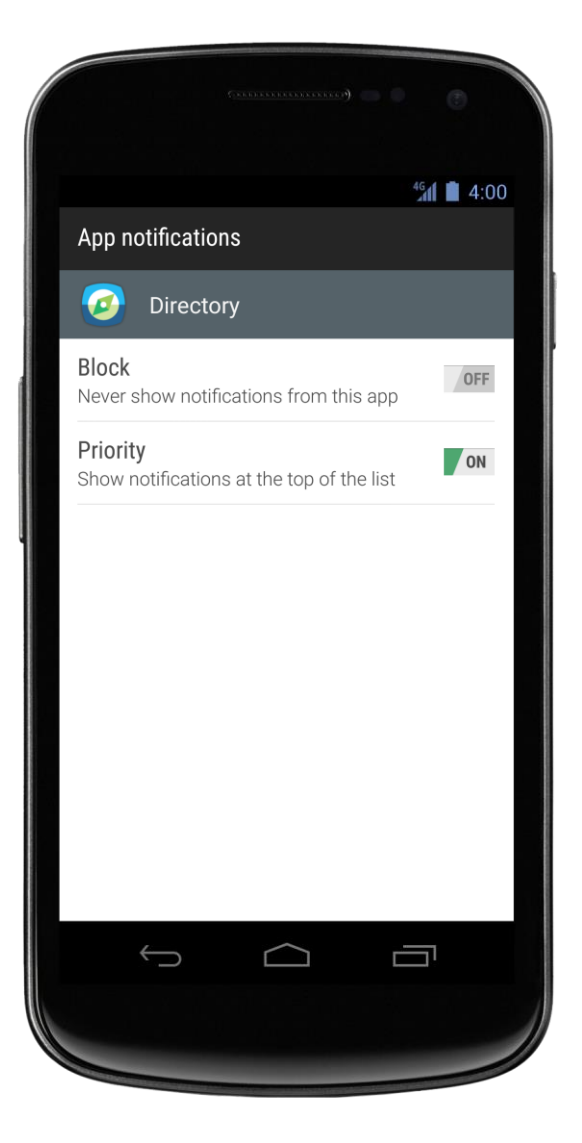

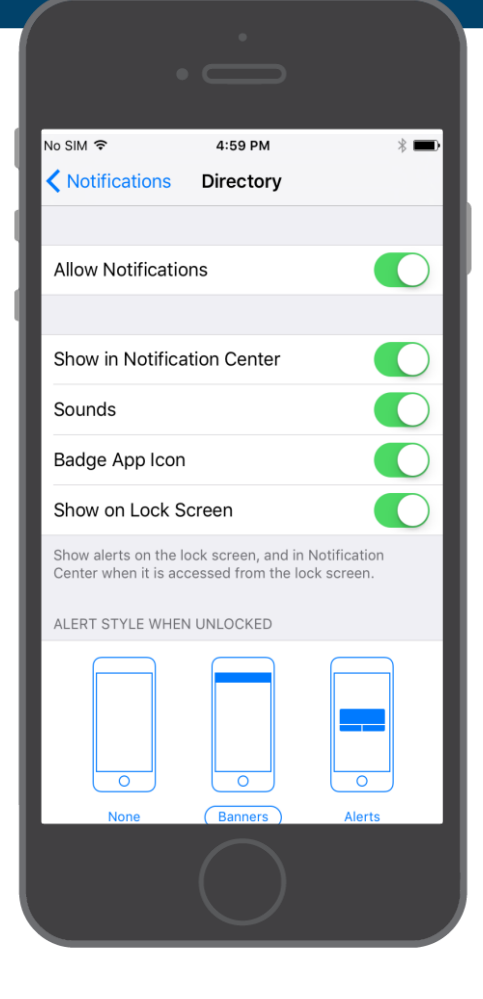

## **On Android**

**Note:** Not all Android phones are the same. The directions below walk you through the Android 5.0 operating system.

**1. Access the Notification menu.** Swipe down on the home screen, then click the gear in the top right. Tap **Sounds and notifications**.

**2. Turn on Notifications for your event's App.** Scroll down and tap **App notifications**. Find your event's app on the list. Switch notifications from off to on.

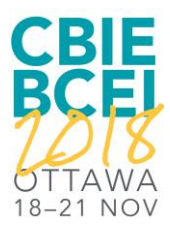